# Meet the **DYNAVOX**<sub>®</sub> T15

Welcome to the DynaVox T15 Quick Start Guide! This document will introduce you to your new communication solution where to find everything and what to expect when you turn on your DynaVox T15 for the first time. Have fun exploring the DynaVox T15 and congratulations on choosing augmentative communication without compromise!

## Hardware Overview

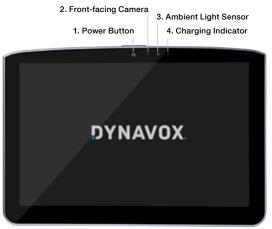

- 5. Micro SDXC Memory Slot: Create local backups or provide additional storage for pictures and other media.
- 6. Full-size USB Port: Easily connect peripherals (mouse, keyboard, head tracker) or access a standard USB drive.
- 7. Speaker/Headphone/External Microphone Jack: Connect an external speaker, headphones for private audio, or an external microphone.
- 8. Switch Ports: Connect 1 or 2 wired switches for switch scanning access to the device.
- 9. Dual Speakers: Provide an extensive range of volume.
- **10. Volume Rocker Switch:** Press the + or side of the switch to increase or decrease volume.

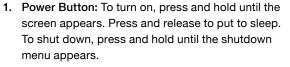

- 2. Front-facing Camera: Takes photographs of objects in front of the screen (e.g., self portraits).
- 3. Ambient Light Sensor: Adjusts the screen brightness based on the surrounding light.
- 4. Charging Indicator: Amber light illuminates when the battery is charging. Light changes to blue when the battery is fully charged.

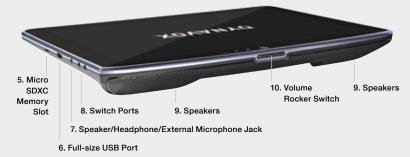

to increase or decrease volume. 11. Rear-facing Camera

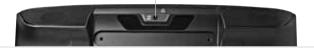

- Lanyard Connections: Provide attachment points for the DynaVox T15 strap.
- 13. 30-Pin Dock Connector: (for future use)
- 14. Built-in Microphone: Record custom sounds.
- **15. Charger Port:** Plug in the adapter/charger to charge the battery.
- **16. Micro-HDMI Port:** Connect an external monitor to your DynaVox T15.
- **17. Micro-USB Port:** Connect micro-USB accessories or connect to a PC using the included cable.

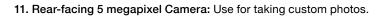

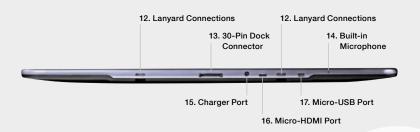

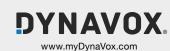

## **Battery Charging**

Plug the charger supplied with the DynaVox T15 into a wall outlet. Connect the charger to the Charging Port (15) on the device. The Charging Indicator (4) light will illuminate amber when the device is charging and will turn blue when the device is fully charged.

After the device is fully charged, disconnect the charger and the light will automatically turn off.

## Initial Startup

New to the technology and not sure how to get started? We removed the guesswork. When you turn on your device for the first time, just find and select the DynaVox Compass desktop icon. We'll take it from there.

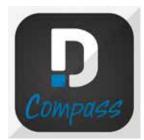

# Overview of Setup Wizard

Use the Setup Wizard to make some quick customizations to your device. Just select **Start Setup Wizard** and choose **New Pageset Wizard** (for new users) or **Select on My Own** (for more experienced users). You can also use your own DynaVox Compass backup file by restoring it from either myDynaVox or your own computer.

# Terrer Brann verser verser verse

## Resources

After completing the Setup Wizard, you'll be ready to go. Still have questions? Our resources will provide the answers.

### myDynaVox

Log on to myDynaVox to access implementation support and tools, find technical support resources, and upload, download, and share communication pages! To get started, visit www.myDynaVox.com, click "Sign Up," and register your new DynaVox T15!

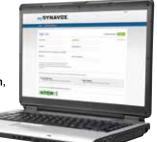

## Knowledgebase and Help

Access the Knowledgebase or watch help videos anytime, 24/7. Just select the **Settings button** and choose **Help** from the **Settings menu**.

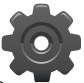

Technical Support: Go to www.myDynaVox.com > Community & Support > myDynaVox Community

Visit the online library to access Knowledgebase articles, research product tips, and perform custom searches, or visit the Community Q&A section.

Or - if you have a problem with your DynaVox T15, start the repair process by creating a new case.

Outside of North America, contact your dealer.

Before you contact Technical Support, be sure to have your device serial number. It's located on the bottom edge of the device and in **Settings > Help > About**. My DynaVox T15 serial number is:\_\_\_\_\_\_.

## Other Important Information

Other important information about the DynaVox T15, including its intended use and copyright information, can be found in the DynaVox Compass User's Guide. Get additional information by going to **Settings > Help**.

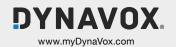